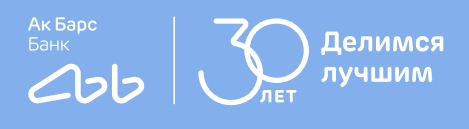

# **Инструкция**

первого входа в интернетбанк для бизнеса

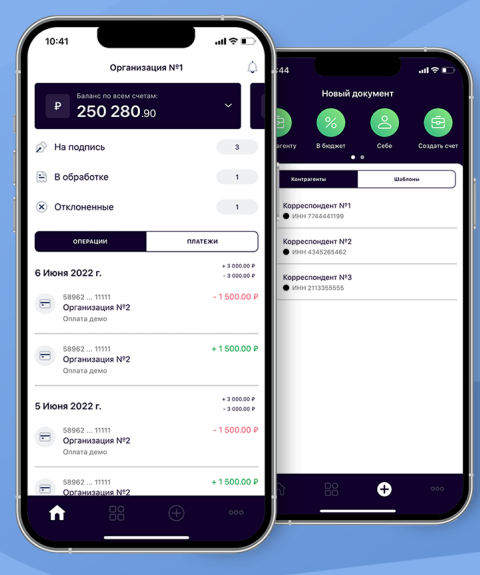

#### **Внимание!**

Для начала работы в системе необходимо дождаться СМС-сообщения от банка с временным паролем для входа (срок действия временного пароля — 5 (пять) календарных дней).

Пример СМС – «Временный пароль в Ак Барс Бизнес ХХХХХХХХХХ ИНН ХХХХХХХХХХХ»

**!**

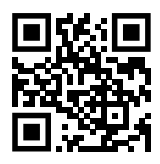

[corp.akbars.ru](https://corp.akbars.ru )

### 1 шаг Запустите браузер и перейдите по ссылке [corp.akbars.ru](https://corp.akbars.ru )

- В поле «Логин» введите логин, указанный вами в заявлении на подключение к системе.
- В поле «Пароль» введите временный пароль из полученного от банка СМС-сообщения.
- Нажмите кнопку «Войти».

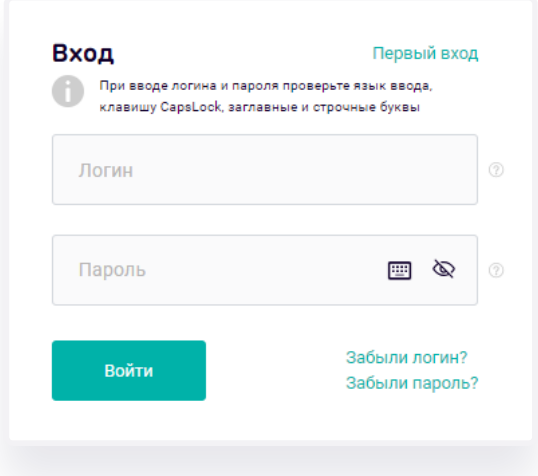

#### **Внимание!**

**!**

Так как первичный пароль, направляемый в СМС-сообщении из банка, имеет ограниченный срок действия (5 (пять) календарных дней), альтернативным способом входа в систему для новых клиентов является переход по ссылке «Первый вход».

#### 2 шаг Введите код, полученный в СМС-сообщении от банка

Пример СМС – «DBO. Vash parol dlya vhoda XXXXXX»

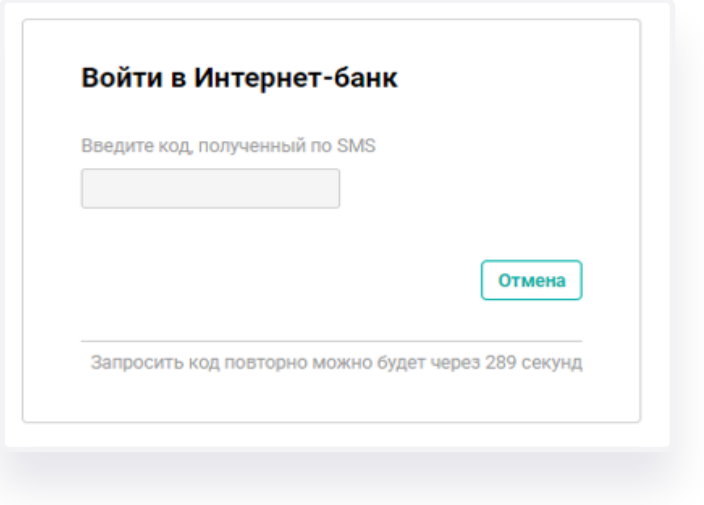

#### 3 шаг Настройки восстановления пароля

В открывшемся окне нажмите на кнопку «Закрыть».

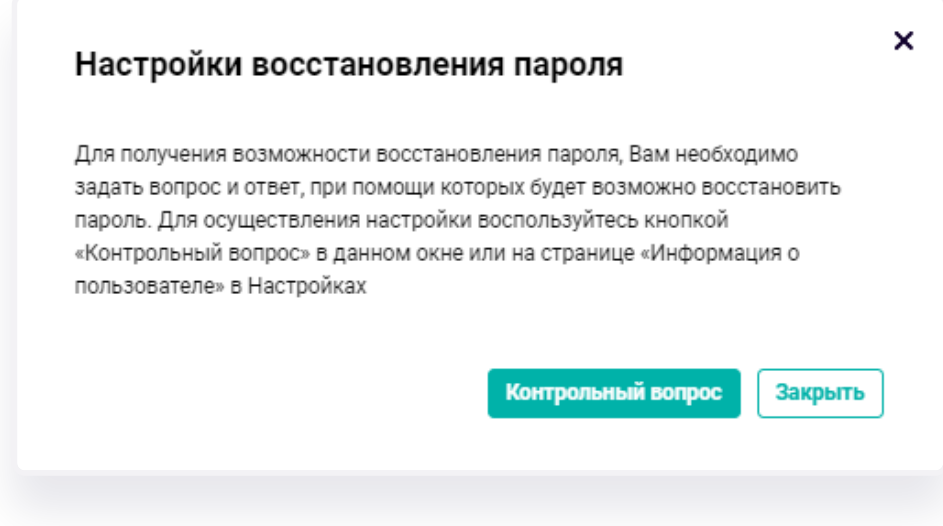

#### **Настройки восстановления пароля**

- В поле «Старый пароль» введите временный пароль из полученного от банка СМС-сообщения (текст СМС — «Временный пароль в Ак Барс Бизнес ХХХХХХХХХХ ИНН ХХХХХХХХХХХ»).
- В поле «Новый пароль» введите постоянный пароль, который будет использоваться вами для входа в систему.
- В поле «Повторите пароль» продублируйте ваш постоянный пароль.
- Нажмите на кнопку «Изменить пароль».

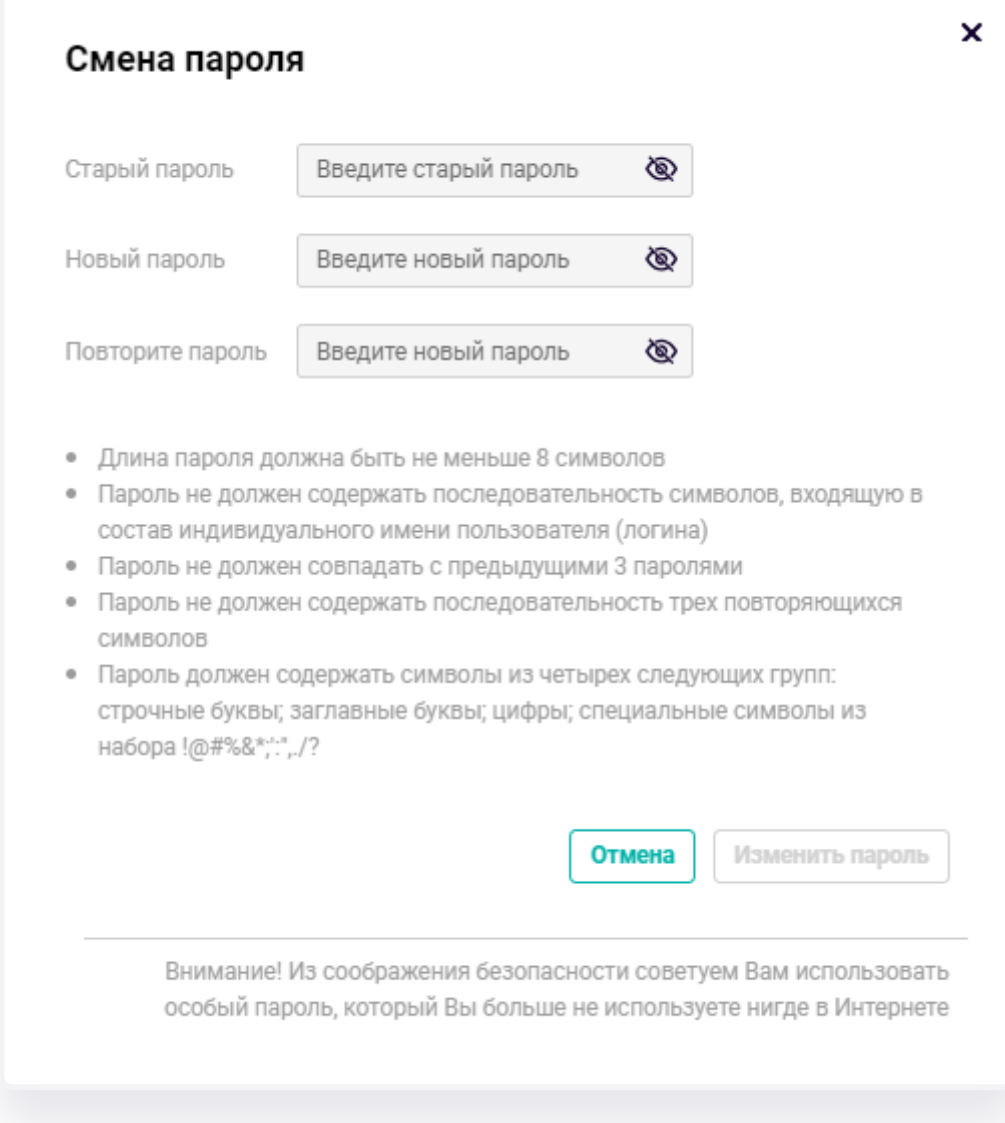

#### 4 шаг Система сохранила заданные вами данные

Войдите в систему повторно, указав логин и постоянный пароль.

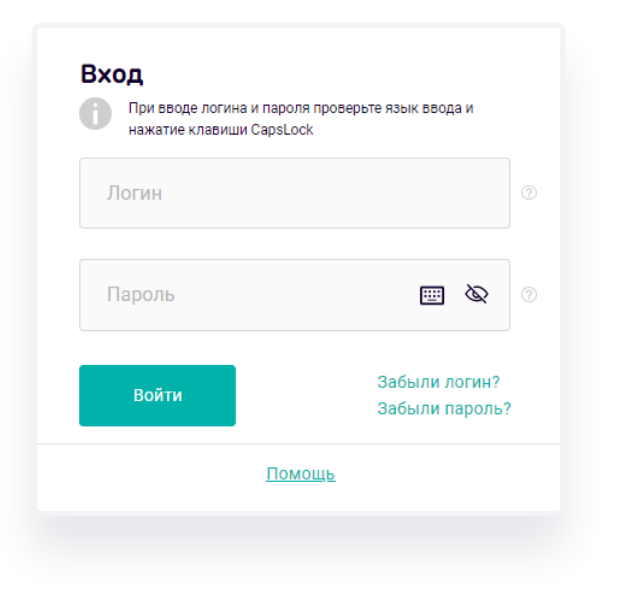

## 5 шаг Настройка ключа PayControl

Скачайте приложение «Ак Барс Мобильный для бизнеса» на свой **смартфон** из AppStore, RuStore, NashStore или AppGallery.

Для поиска приложения в AppStore, RuStore, NashStore, AppGallery наберите в поисковой строке – «Ак Барс Мобильный» либо используйте соответствующий QR-код.

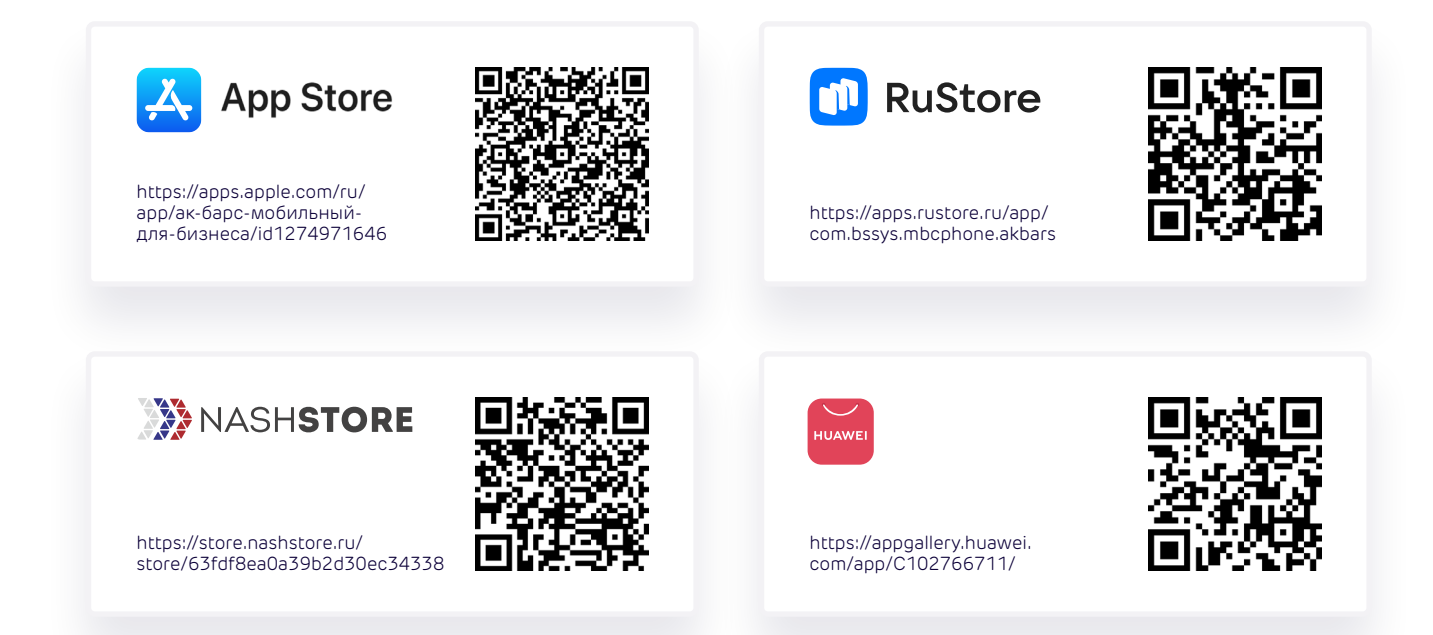

#### 6 шаг

#### Уведомление PayControl

В личном кабинете интернет-Банка **(через компьютер, планшет, ноутбук)** при входе вам будет отображено уведомление о настройке ключа PayControl.

Нажмите кнопку «Подтвердить использование ключа».

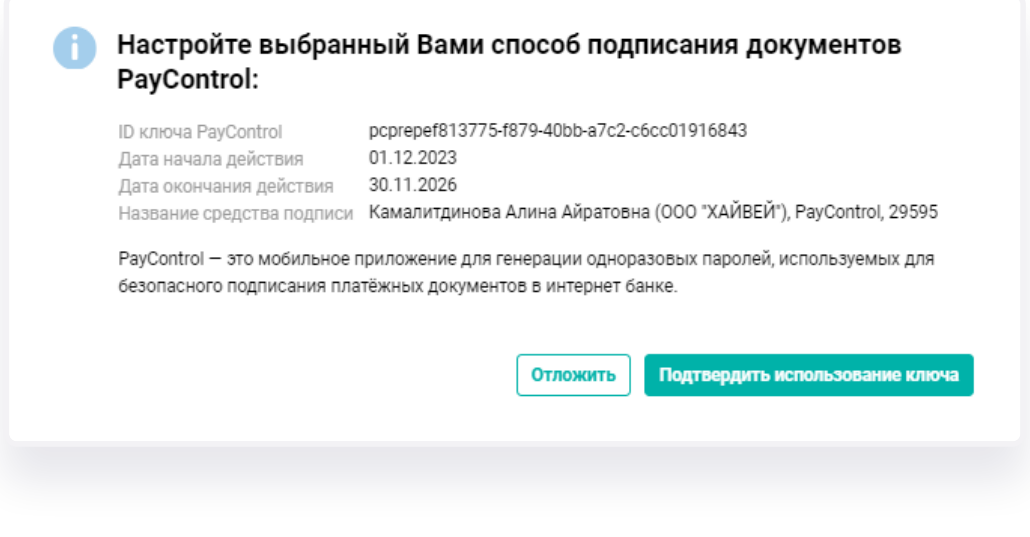

7 шаг

Откроется окно по загрузке ключа в приложение PayControl

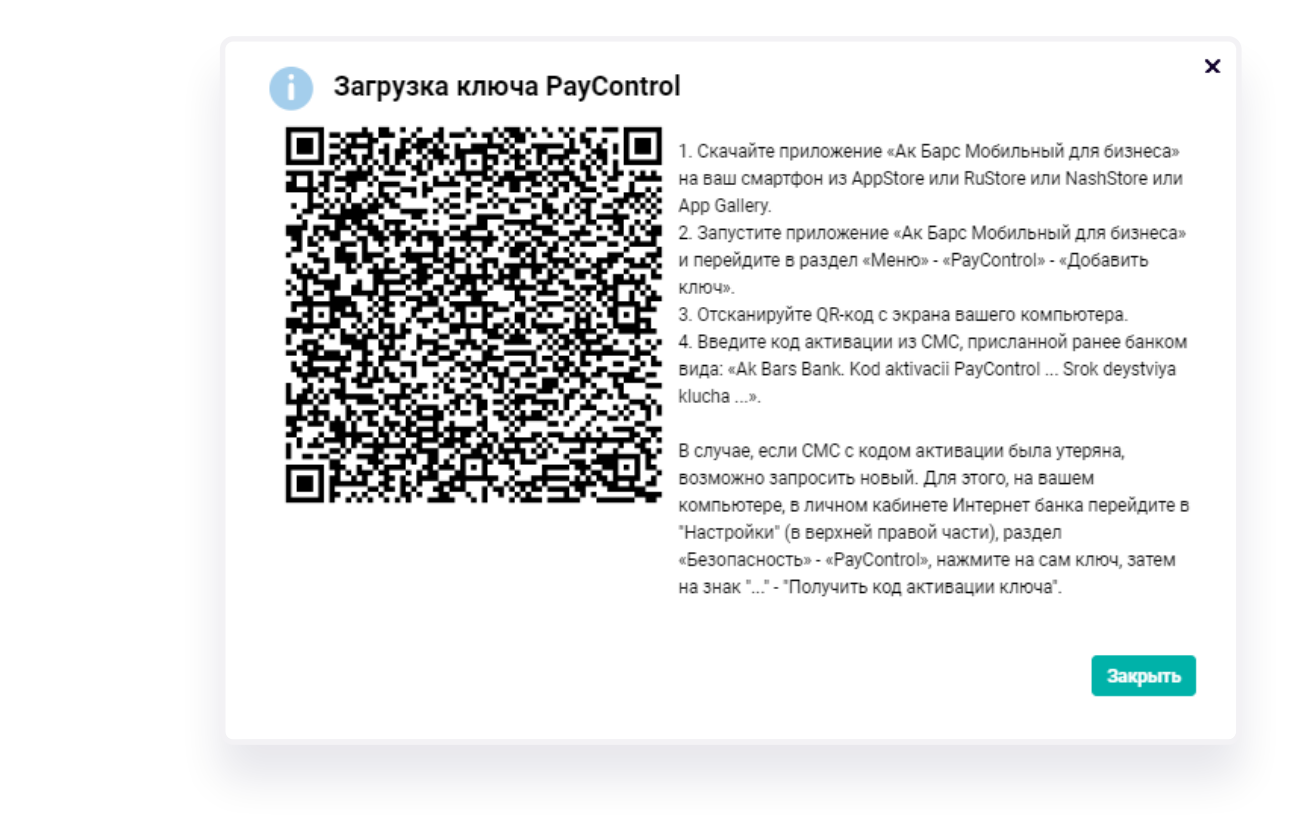

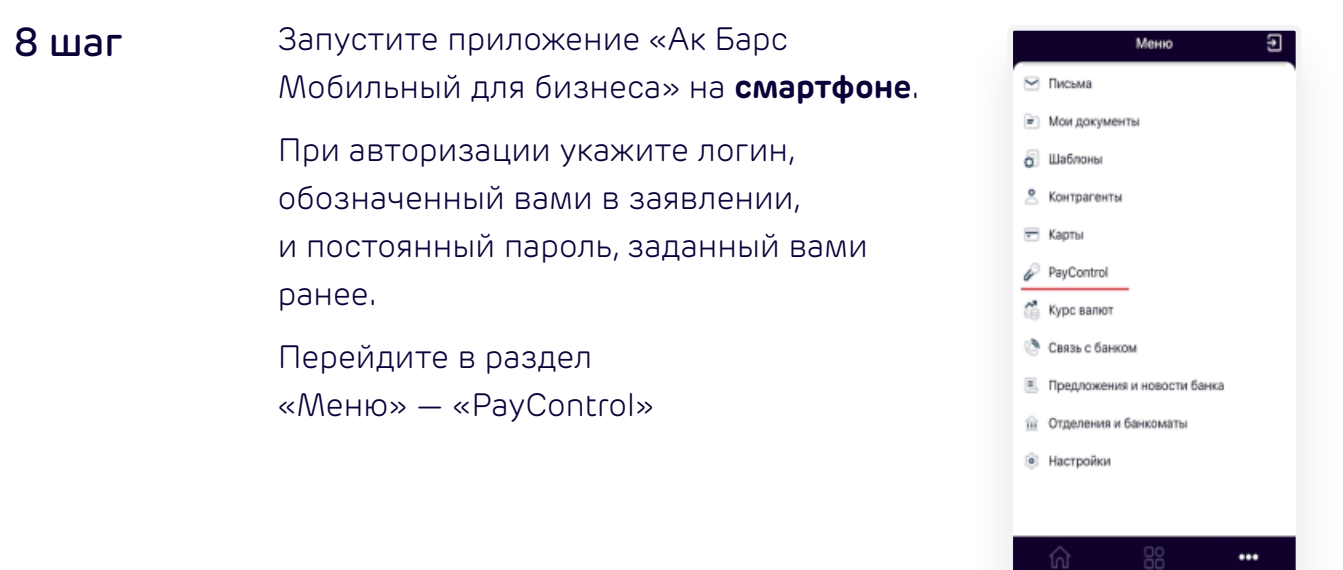

#### 9 шаг

- В открывшемся меню PayControl нажмите кнопку «Добавить ключ» и отсканируйте QR-код с экрана вашего компьютера.
- После сканирования QR-кода вам будет предложено ввести код активации из СМС, присланной ранее банком (СМС вида: «Ak Bars Bank. Kod aktivacii PayControl …. Srok deystviya klucha …»).
- Введите код активации ключа и нажмите кнопку «Продолжить».

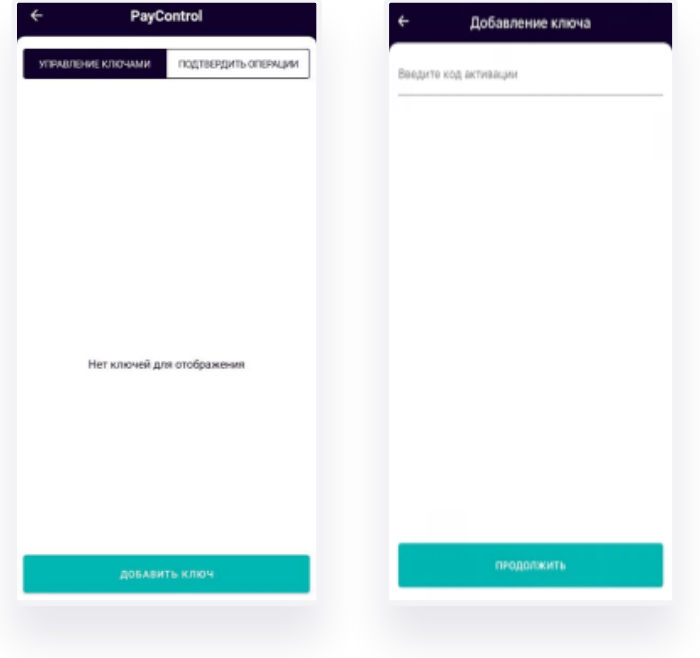

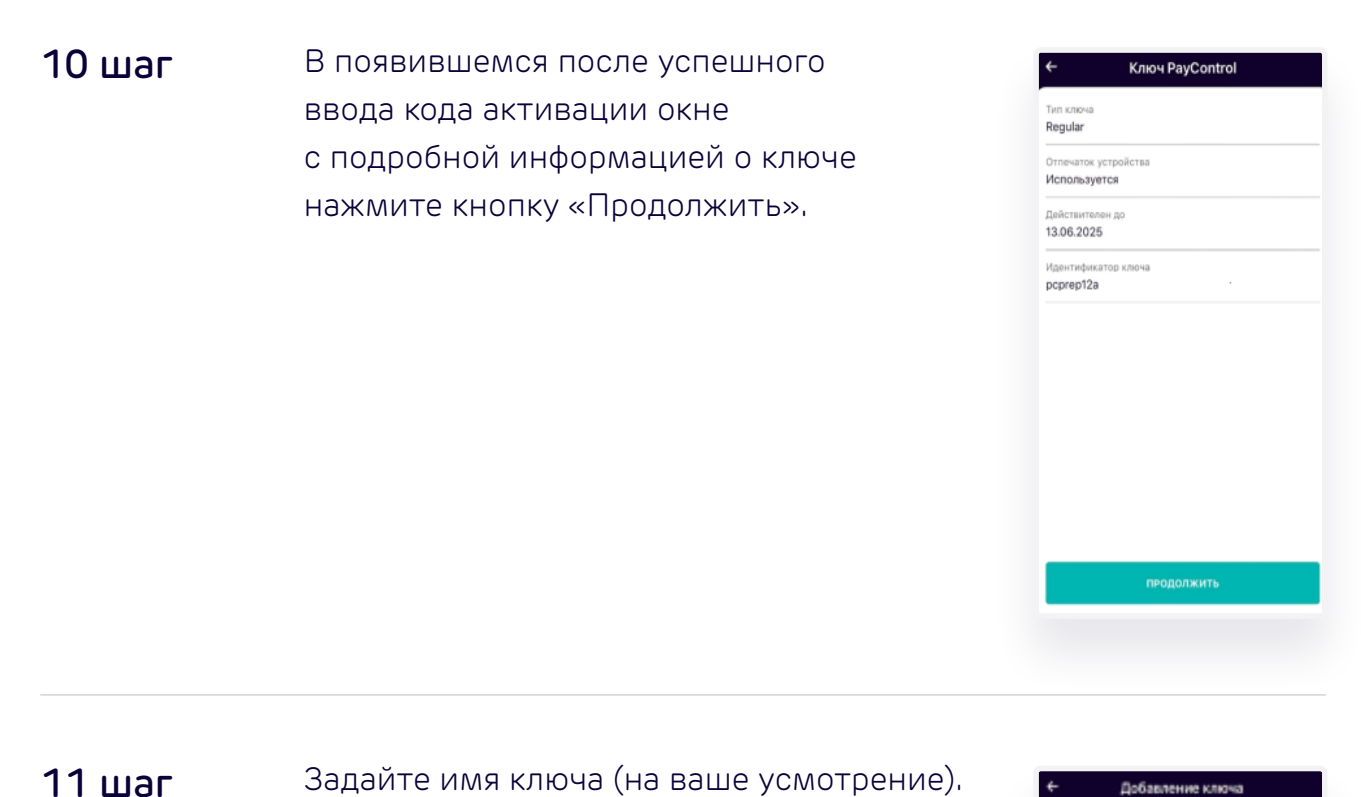

# **Groupe Lady Research and Professor** Выбор средства защиты ключа

#### 12 шаг Выбор средств защиты ключа

- Touch ID: установленный на смартфоне Touch ID будет использоваться для подтверждения операций.
- Без пароля: для подтверждения операций пароль вводить не потребуется.
- Установить пароль: установленный пароль ключа будет использоваться для подтверждения каждой операции. Храните данный пароль в секрете.

Необходимо выбрать средство защиты ключа и задать пароль к ключу, если в качестве средства защиты выбран пароль:

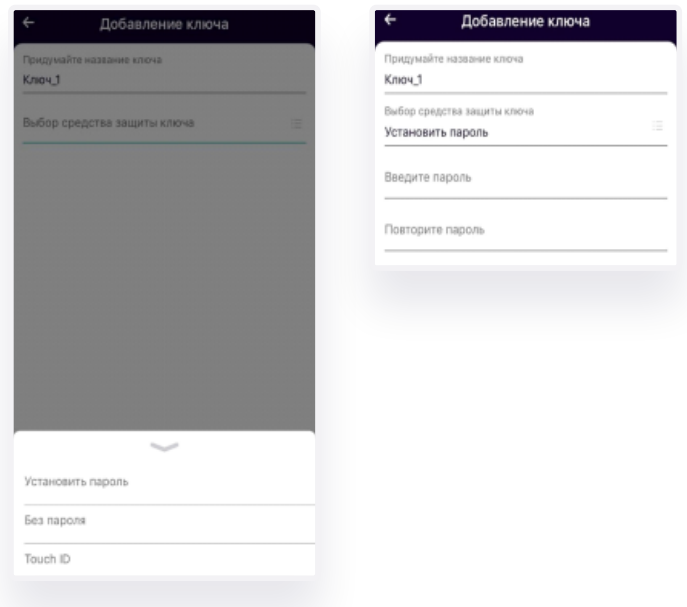

После установки пароля ключ будет успешно добавлен в приложение «Ак Барс Мобильный для бизнеса» и отобразится в разделе «Управление ключами» в меню PayControl:

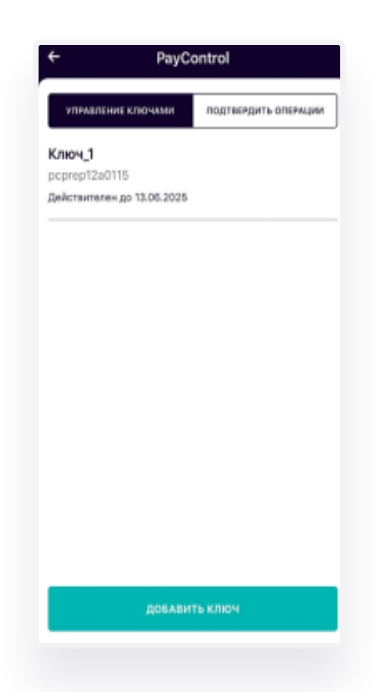

**Для завершения активации ключа не забудьте закрыть окно загрузки ключа в приложение PayControl на вашем компьютере!**

# Внимание!

**• Установленный пароль ключа будет использоваться для подтверждения каждой операции. Храните данный пароль в секрете.** 

В случае кражи или несанкционированного доступа к вашему телефону злоумышленник потенциально может воспользоваться ключом PayControl и подтвердить операции, необходимо в обязательном порядке использовать вариант — «Установить пароль» либо «Отпечаток пальца» (при наличии данной функции у смартфона).

**• Для повышения безопасности при использовании приложения «Ак Барс Мобильный для бизнеса» каждый ключ PayControl может быть привязан только к одному устройству (смартфону).** 

В случае поломки смартфона потребуется выпуск нового ключа. Если приложение «Ак Барс Мобильный для бизнеса» было удалено со смартфона, после повторной установки имеется возможность провести активацию «старого» ключа. В случае возникновения ошибки вида «Ключ уже зарегистрирован на сервере» при повторной активации ключа необходимо обратиться в офис банка для выпуска нового ключа PayControl.